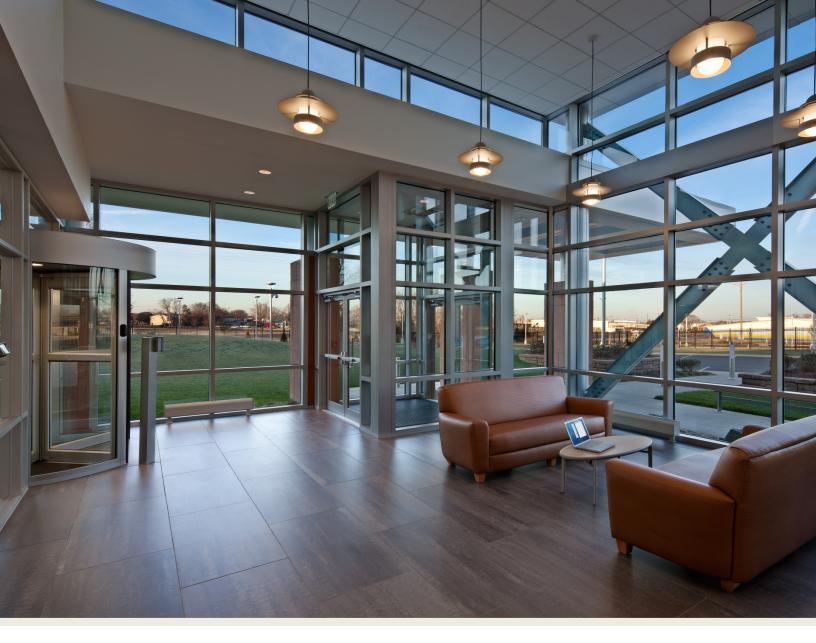

# How-To Guide for the **Interactive Budget**

# February 2020

Guide developed by the Office of Customer Focused Government

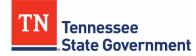

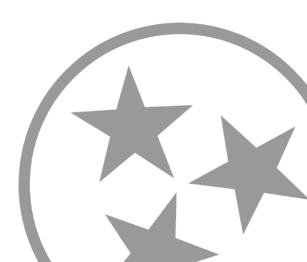

# Interactive Budget: How-To Guide

The Interactive Budget is a suite of interactive data visualizations developed by the Tennessee Department of Finance and Administration to illustrate: 1) the state government budget; 2) the state government authorized positions; 3) the state government's total issued debt; 4) the state government's "rainy day" fund; and 5) the state government's TennCare reserves. The visualizations can be found here: <u>https://tn.gov/transparenttn/state-financial-overview/interactive-budget.html</u>

The five dashboards include state budget data back to fiscal year 2012 and the governor's complete budget recommendations for the latest fiscal year<sup>1</sup>. Values for the most recent fiscal capture only the governor's *recommended* budget and do not reflect the budget enacted by the General Assembly. Values for all previous fiscal years represent the budget enacted by the General Assembly.

This how-to guide walks users through the use and functionality of each dashboard while defining key terms and answering frequently asked questions. All visualizations have similar features:

- 1. Tooltip: For more information on a given visualization, hover your mouse over the chart.
- 2. Selection Filter: Click on a chart to filter relevant data.
- 3. Disclaimers provide additional clarification or context.

### Data

The Tennessee Department of Finance and Administration provides all data related to the state budget, authorized positions, total issued debt, rainy day fund, and TennCare Reserves. National fiscal rankings and debt per capita information (appearing on the Debt visualization) is provided by Mercatus Center at George Mason University. The downloadable datasets and relevant metadata can be found on state's open data portal under the Department of Finance and Administration: https://data.tn.gov/organization. More information on the budget process and PDF versions of the state budget publication can be found on the Department of Finance and Administration's website: https://www.tn.gov/finance/fa/fa-budget-information.html

## **Feedback/Questions**

The state is continuously seeking feedback on its open data communication efforts. If you have any suggestions, concerns, or questions regarding the Interactive Budget Visualizations, please complete this form and a representative from the appropriate agency will contact you: <a href="https://www.tn.gov/transparenttn/public-opportunities-mp/public-opportunities-rd/public-opportunities-feedback.html">https://www.tn.gov/transparenttn/public-opportunities-mp/public-opportunities-rd/public-opportunities-feedback.html</a>

<sup>&</sup>lt;sup>1</sup> The state of Tennessee's fiscal year runs from July 1<sup>st</sup> to June 31<sup>st</sup>.

# **State Budget**

#### State Budget - All Funding Sources

Select Fiscal Year: 2020 \*

ຽ

Appropriations (%) by Functional Area (Select Bar to Filter, Hover over bar for trend over time)

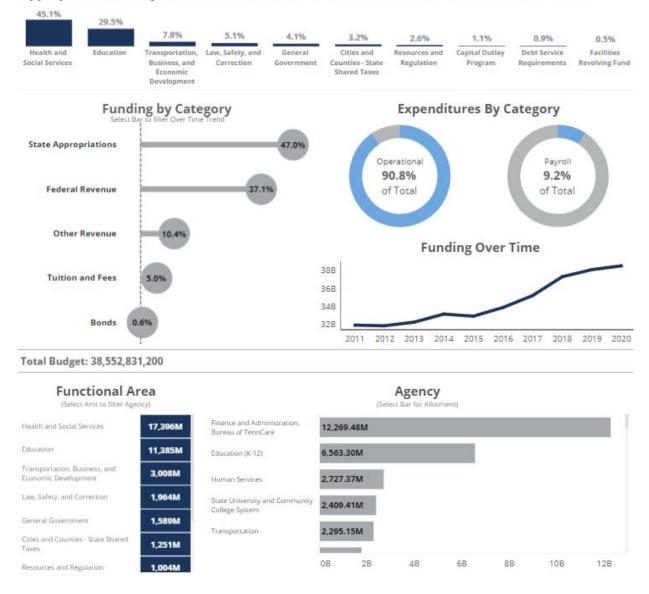

The above image is a screenshot from the State Budget dashboard. This dashboard shows a breakdown of the total state budget by functional group and the associated appropriations for each agency and allotment. This view also shows the amount of appropriations for each agency and allotment by fiscal year.

1. The visualization defaults to display the latest fiscal year. Selecting a fiscal year will filter all relevant visualizations to display only that fiscal year.

- 2. The bar graph at the top of the visualization breaks down the budgeted amount by functional group for the selected fiscal year. Clicking a functional group will filter all relevant visualizations to display only that functional group.
- 3. The "lollipop" chart on the left-hand side shows the breakdown by category of funding source for the selected fiscal year. Clicking a funding source will filter all relevant visualizations to display on that funding source.
- 4. The two "donut" charts on the right-hand side shows the breakdown by category of expenditure, the percentage budgeted for operational expenditures vs payroll expenditures.
- The line graph on the right-hand side shows the budgeted amount over time.
- 6. The bottom left visualization again breaks down the budget by functional group for the selected fiscal year. Hovering over a functional group will preview the constituent agencies. Clicking a functional group will filter all other visualizations to display only that functional.
- 7. Right of that visualization, the budget is broken down by agency for the selected fiscal year in descending budgeted amount. Hovering over an agency will preview the constituent allotments. Clicking on an agency will filter all relevant visualizations to show only that agency. Clicking on an agency will also reveal a bar graph breaking down the agency's allotments in descending budgeted amount.
- 8. Selecting an allotment will filter all relevant visualizations to show only that allotment.

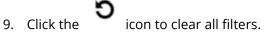

10. Click the ficon for disclaimers and additional information.

# **Authorized Positions**

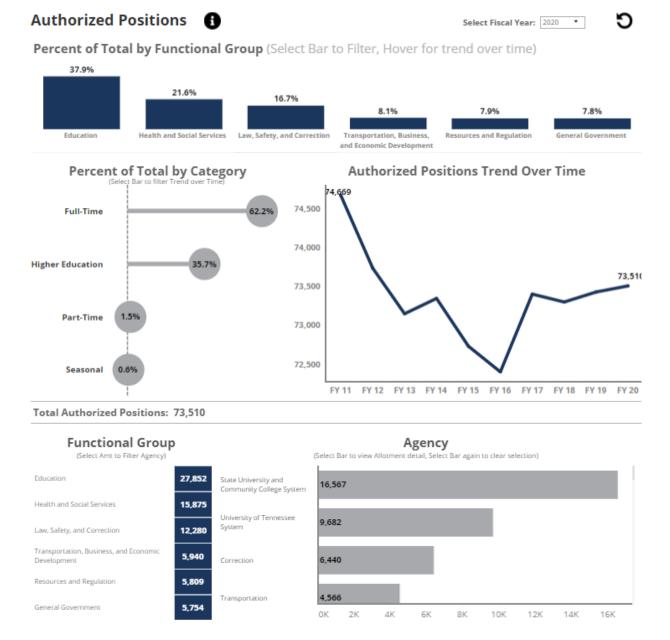

The above image is a screenshot from the Authorized Positions dashboard. This dashboard shows a breakdown of the total authorized positions by functional group, agency, and allotment. Authorized positions for a given fiscal year are enumerated in that year's budget. The number of authorized positions includes vacant positions. An agency may not exceed its total of authorized positions.

- 1. The visualization defaults to display the latest fiscal year. Selecting a fiscal year will filter all relevant visualizations to display only that fiscal year.
- 2. The bar graph at the top of the visualization breaks down the number of authorized positions by functional group for the selected fiscal year. Clicking a functional group will filter

all relevant visualizations to display only that functional group. Hovering over a functional group will display changes over time.

- 3. The "lollipop" chart on the left-hand side shows the breakdown by category of position for the selected fiscal year. Clicking a funding source will filter all relevant visualizations to display on that category.
- 4. The line graph on the right-hand side shows the authorized positions over time.
- 5. The bottom left visualization again breaks down the authorized positions by functional group for the selected fiscal year. Hovering over a functional group will preview the constituent agencies. Clicking a functional group will filter all relevant visualizations to display only that functional group.
- 6. Right of that visualization, the budget is broken down by agency for the selected fiscal year in descending number of authorized positions. Hovering over an agency will preview the constituent allotments. Clicking on an agency will filter all relevant visualizations to show only that agency. Clicking on an agency will also reveal a bar graph breaking down the agency's allotments in descending number of authorized positions.
- 7. Selecting an allotment will filter all relevant visualizations to show only that allotment.

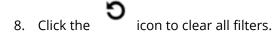

9. Click the **(i)** icon for disclaimers and additional information.

# Debt

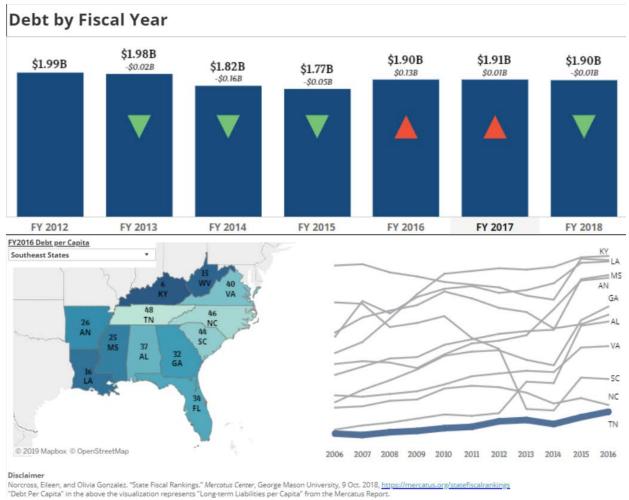

The above image is a screenshot from the Debt dashboard. This dashboard shows the state's total issued debt by fiscal year.

- 1. The bar graph at the top of the visualization shows the state's total issued debt over time. The superimposed line graph shows the percent change over the previous year.
- 2. The bottom half of the visualization displays the debt per capita and national ranking for each state: the higher the ranking, the lower the state's respective debt per capita. The map is shaded by the value of state debt per capita. The line graph shows each state's debt per capita over time. On the line graph, the state of Tennessee is bolded. Clicking a state on the map will filter out all other states except Tennessee.
- 3. Using the filter above the visualization, you can narrow the results to view Tennessee compared a predetermined set of states.

# **Rainy Day Fund**

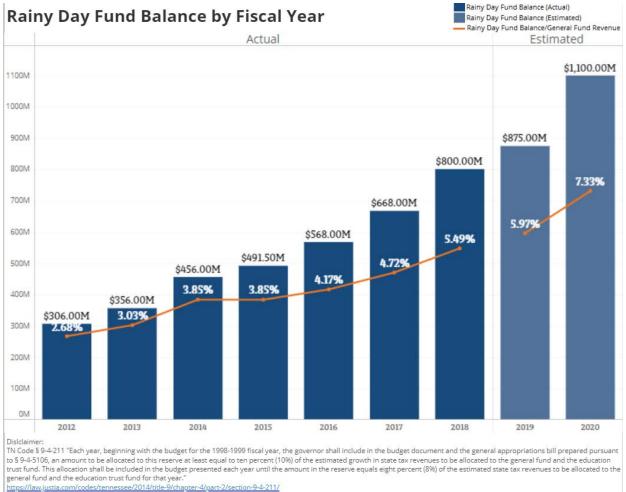

The above image is a screenshot from the Rainy Day Fund dashboard. This dashboard represents the amount in the state's revenue reserves by fiscal year.

1. The bar graph at the top of the visualization shows the state's reserves over time. The superimposed line graph shows the Rainy Day Fund as a percentage of total general fund appropriations.

# **TennCare Reserves**

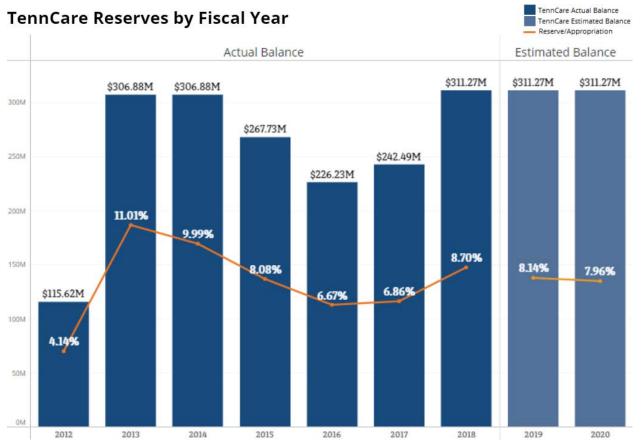

The above image is a screenshot from the TennCare Reserves dashboard. This dashboard represents the amount in the state's TennCare reserves by fiscal year.

 The bar graph at the top of the visualization shows the state's TennCare reserves over time. The superimposed line graph shows the TennCare reserves as a percentage of TennCare's total budget appropriation.